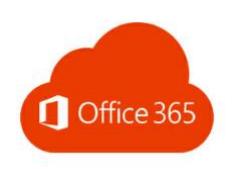

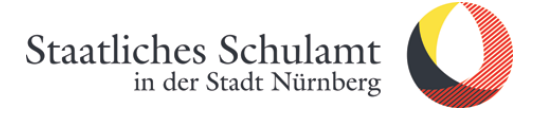

# Wie richte ich meine neue dienstliche Office365 E-Mail [Vorname.Nachname@schulen.nuernberg.de](mailto:Vorname.Nachname@schulen.nuernberg.de) auf dem iPhone/iPad (iOS) ein?

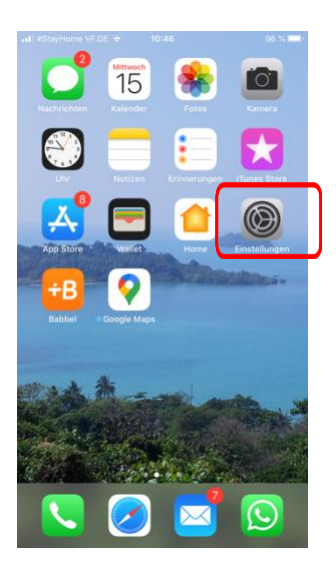

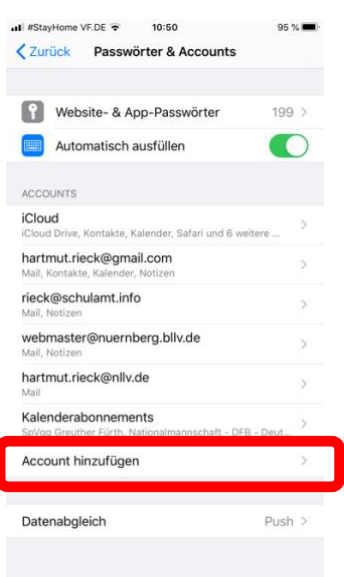

1. Rufen Sie die Einstellungen auf. 2. Passwörter & Accounts auswählen.

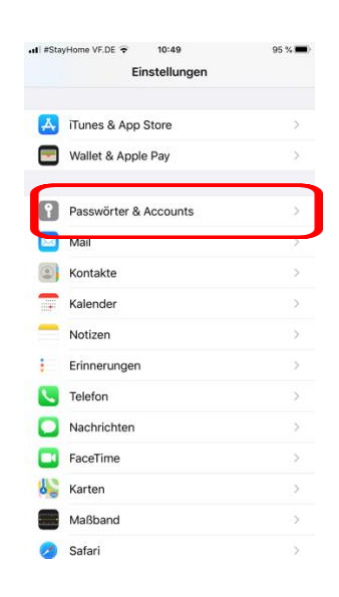

# 3. Account hinzufügen. 4. Microsoft Exchange auswählen.

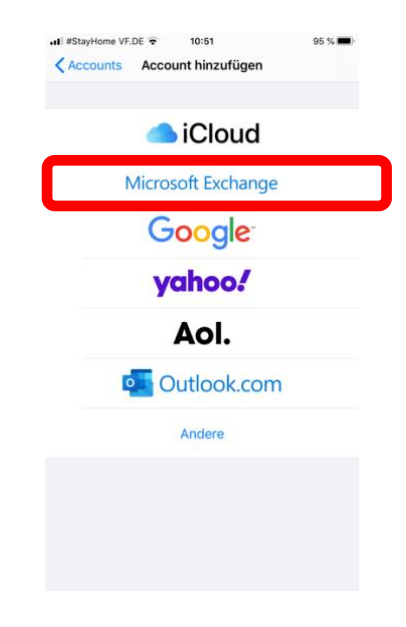

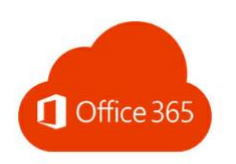

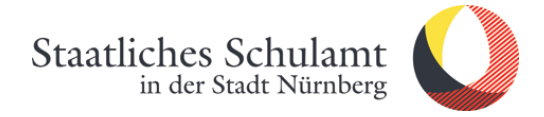

# 5. E-Mail eingeben 6. Passwort eingeben Beschreibung optional

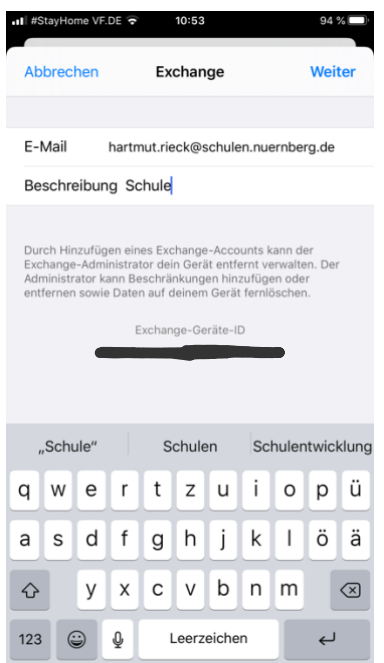

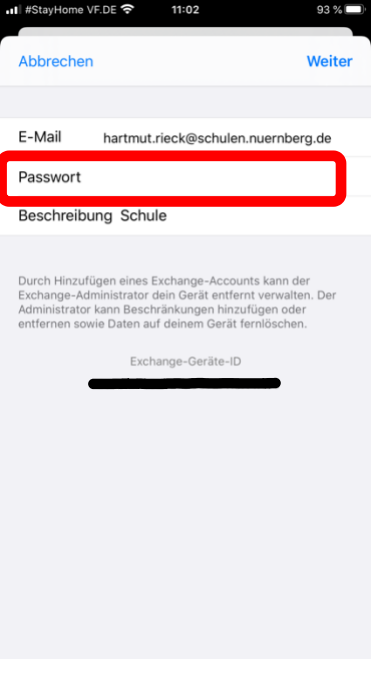

# 7. *Anmelden* anklicken. 8. *Kennwort* eingeben.

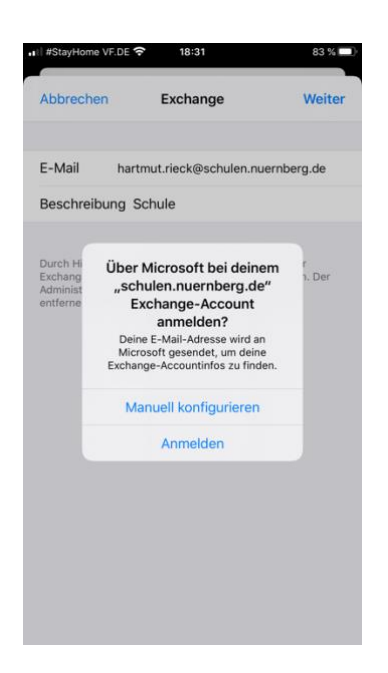

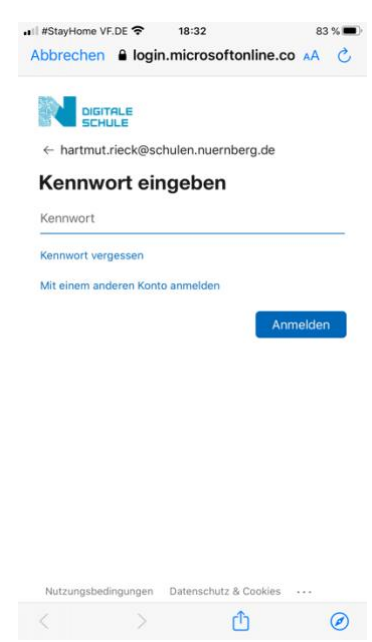

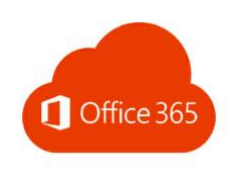

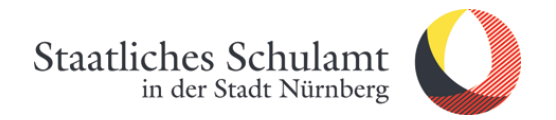

### 9. *Sichern* anklicken

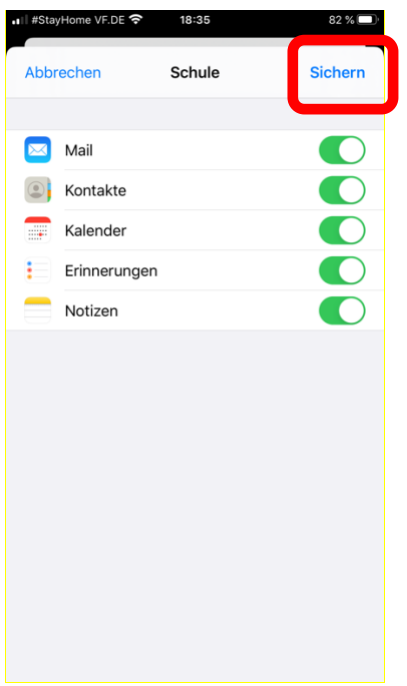

10. Geschafft, jetzt erscheint die Office365-Mail unter *Accounts*.

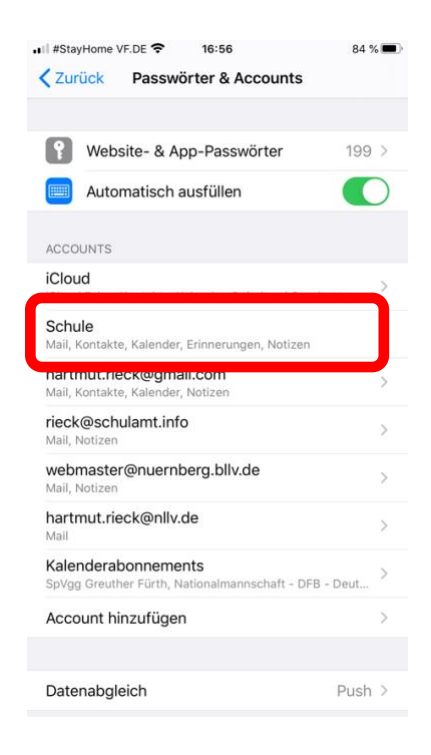

Stand: 19.04.2020/Rieck